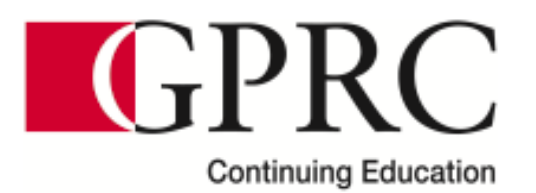

# **Steps for Registering Online for Continuing Education Courses (Credit Card Payments)**

## **1. Select the Desired Course(s) You Wish to Take:**

To begin adding courses to your account, click on the "**Register Now**" button at the bottom of the specific courses page:

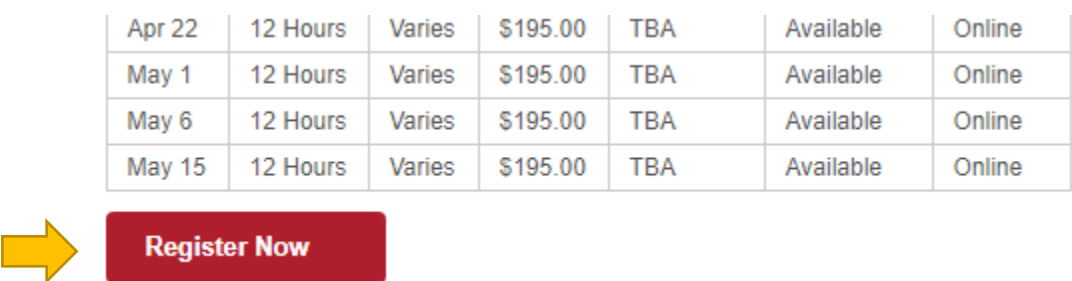

From there, you will need to select your desired start date:

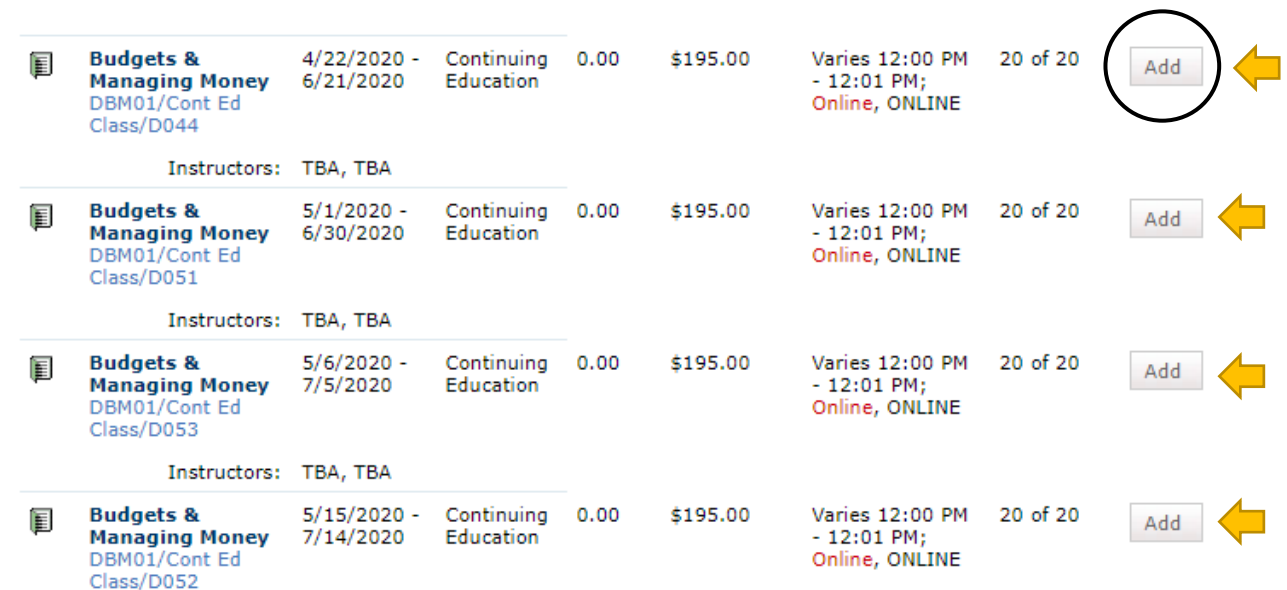

**\*Please note you can only make (1) start date selection per course.**

**\*\*Our online courses have continuous intake, where participants can start the material within 24-48 hours – regardless of the start date they have chosen. Our system is unable to articulate this information.**

For the purchase of single courses, click on the "**Proceed to Registration**" button to continue to the next step:

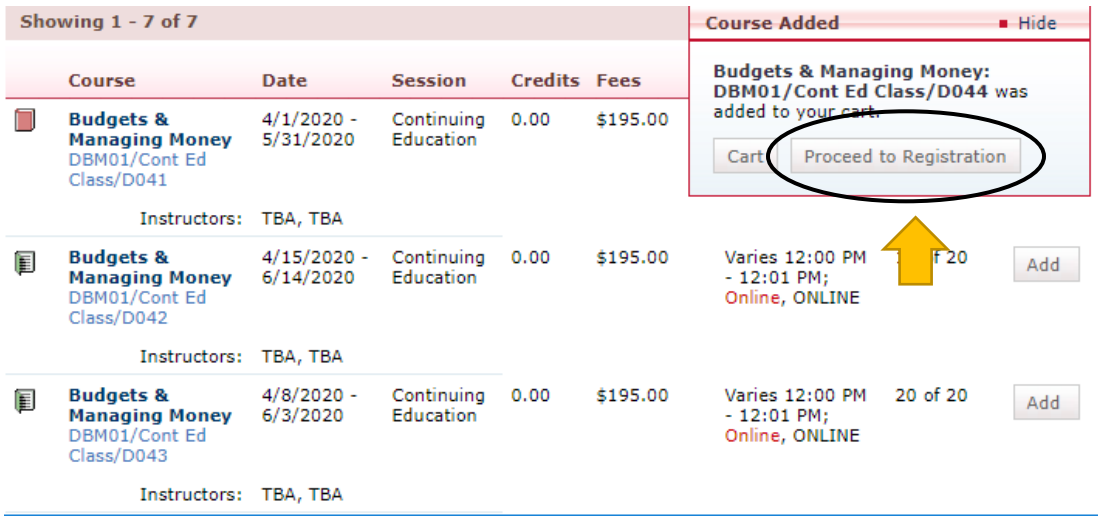

For the purchase of multiple courses, click on the "**Add a Course**" button on the left hand side. Click on this button for each additional course that you wish to add to your cart:

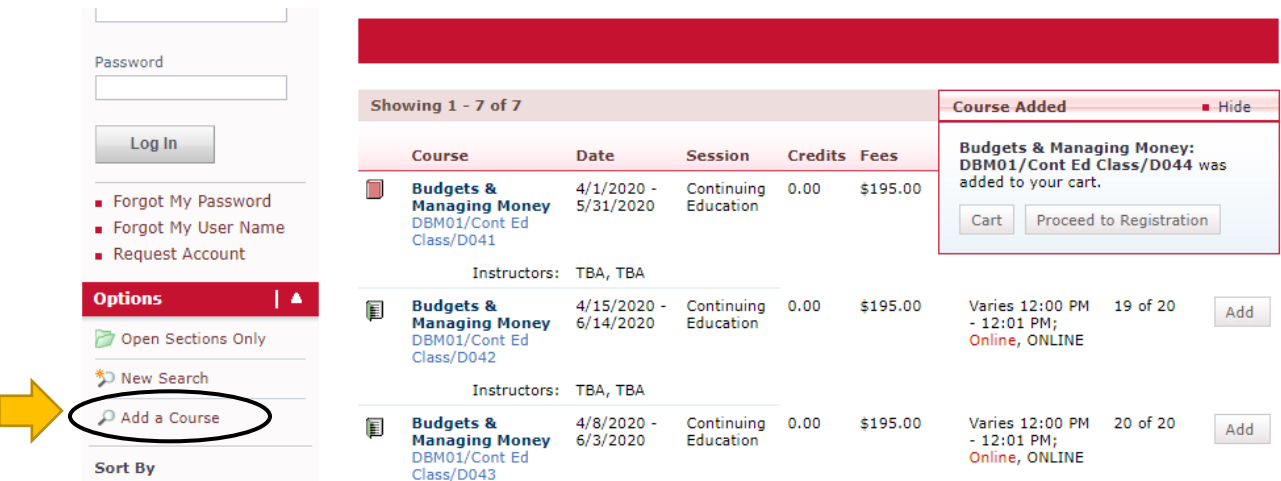

You can search courses by either a course title or a course code:

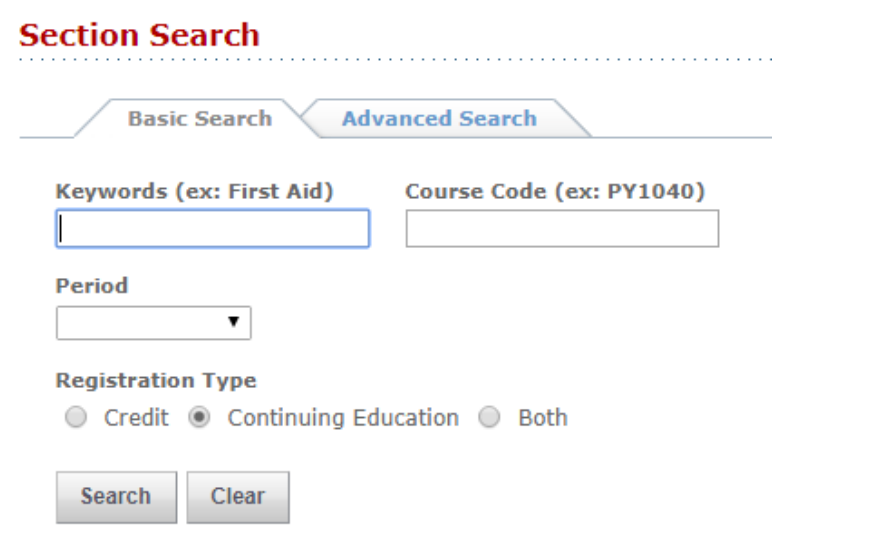

Click on Search to view all available courses

**\*Repeat until all courses have been added. Then, click on "Proceed to Registration" to move to the next step.**

### **2. Proceeding to Registration:**

Once you have clicked the "**Proceed to Registration"** button, you will come across the following screen:

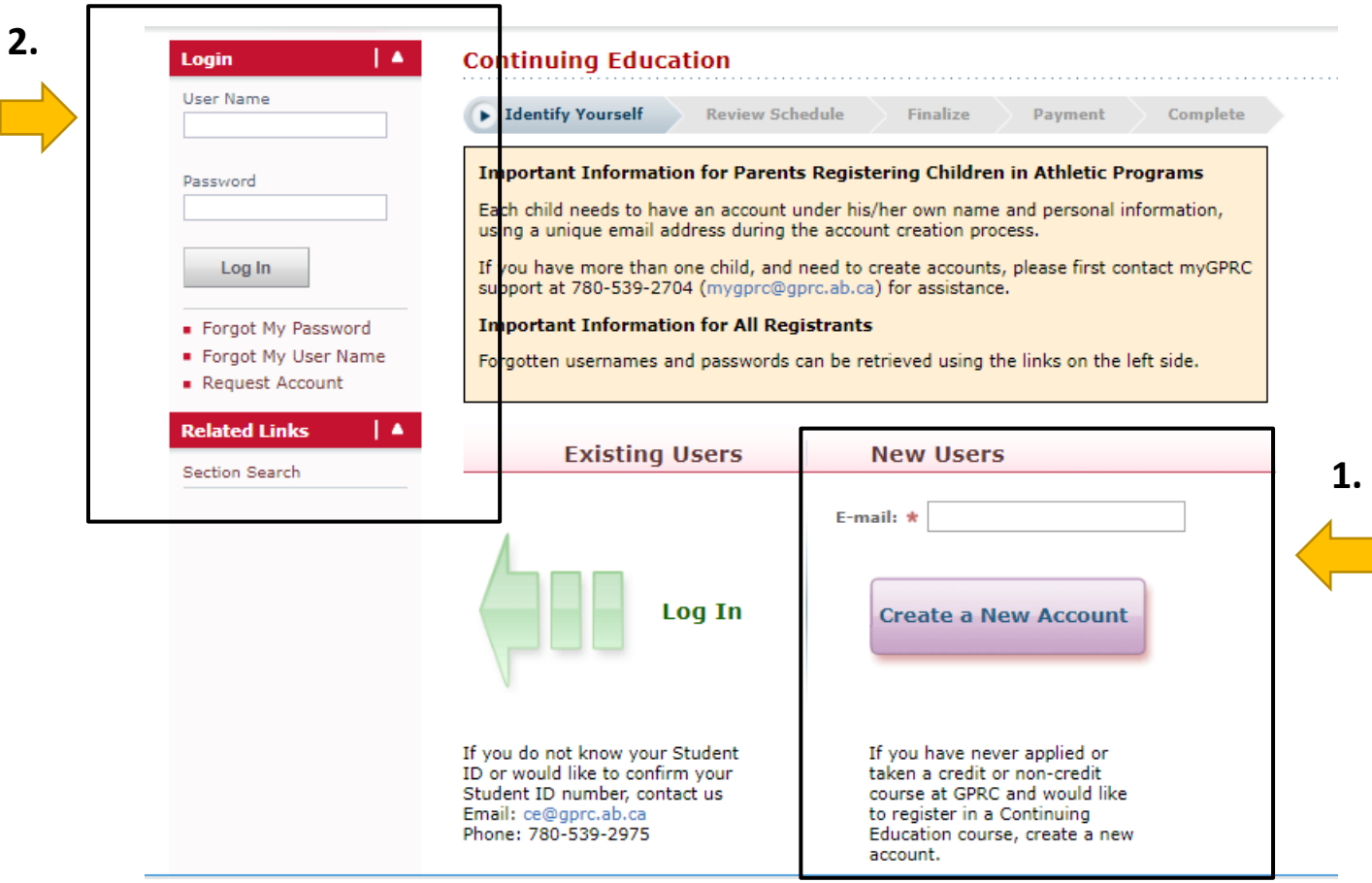

You have (1) of (2) options in order to complete your transaction:

- 1. If you have **not** taken GPRC courses before (Academic, Trades or Continuing Education), then you will want to create new account
- 2. If you **have** taken GPRC courses previously, you will want to log into your account:
	- In the event that you do not know your Student ID number or would like to confirm your Student ID number, please contact *Continuing Education* at:
		- o Email[: ce@gprc.ab.ca](mailto:ce@gprc.ab.ca)
		- o Phone: 780.539.2975

 In the event that you do know your Student ID but *not your password* and would like to reset your password, please click on the "**Forgot My Password"** hyperlink:

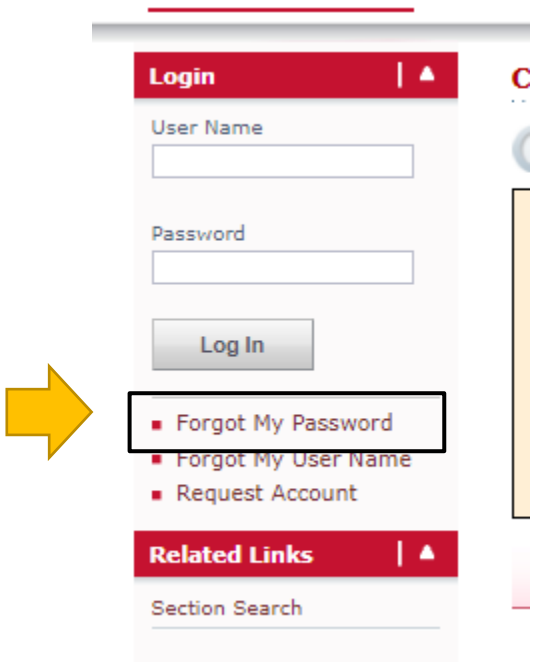

Once you have clicked on the hyperlink, it will ask you to enter your "**User Name**" which is your *Student ID* and then click submit:

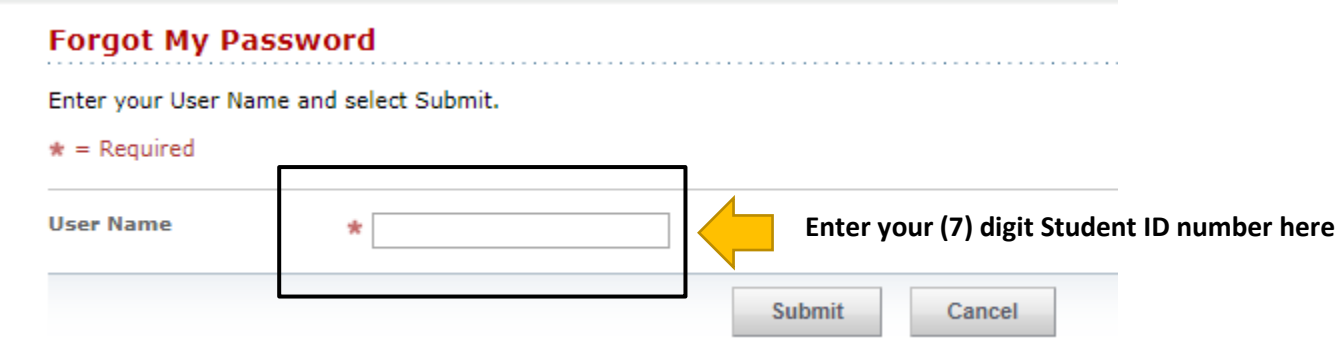

**\*Please note that the system will send a password reset link to the corresponding e-mail address on your account.** To confirm the email address on your account, please contact *Continuing Education* at:

- o Email[: ce@gprc.ab.ca](mailto:ce@gprc.ab.ca)
- o Phone: 780.539.2975

Once you have submitted your request to reset your password, you will receive the following automated e-mail. If you do not receive it within your e-mail inbox, please ensure to check your junk mail folder:

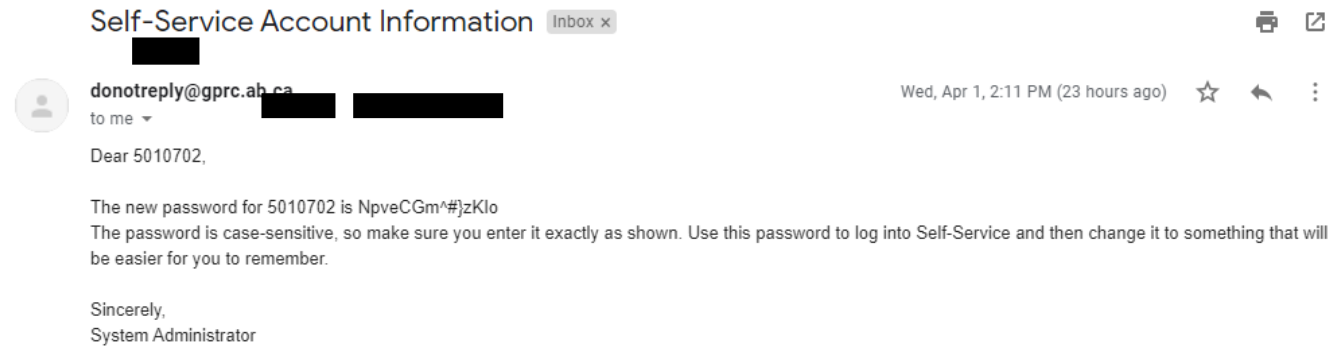

#### **\*If you have checked both folders and still have not received an e-mail, please contact Continuing Education so that your issue can be investigated further.**

Login into *myGPRC* using your Student ID number and the provided temporary password, where you will then have the opportunity to change your password:

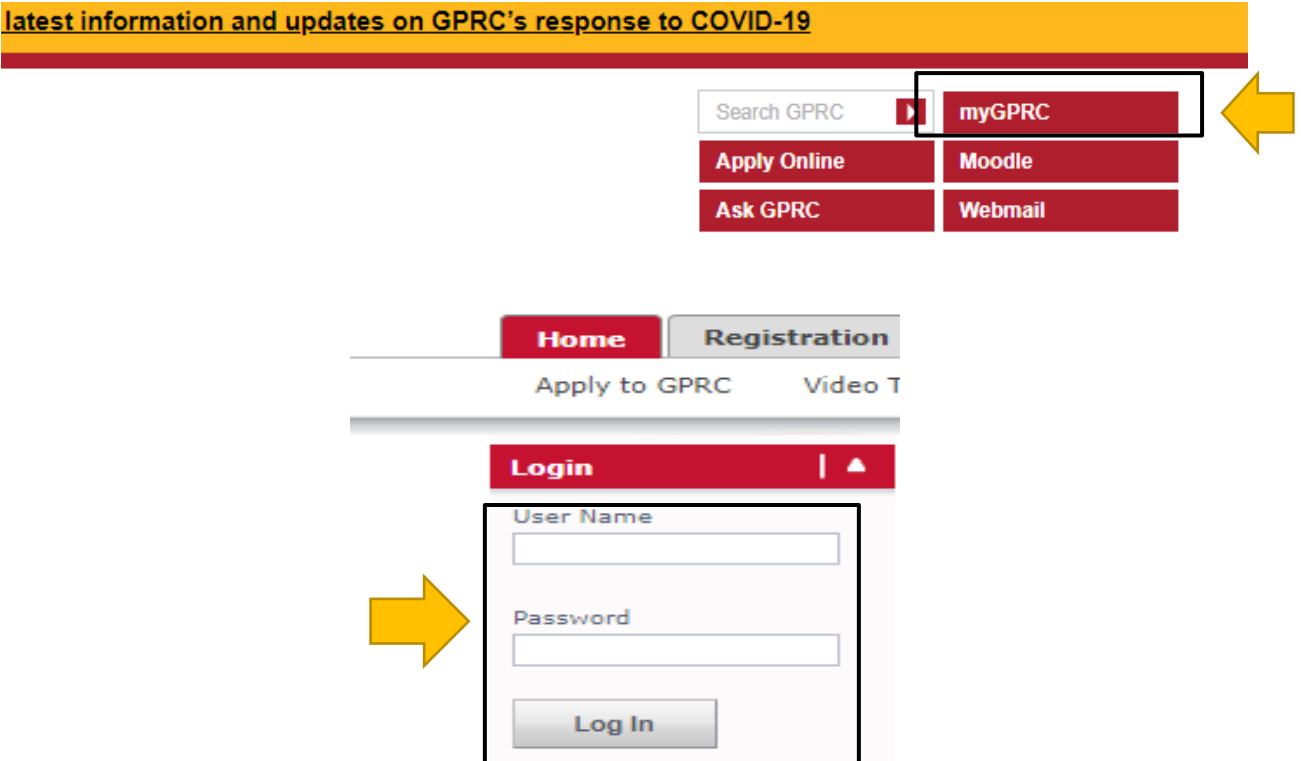

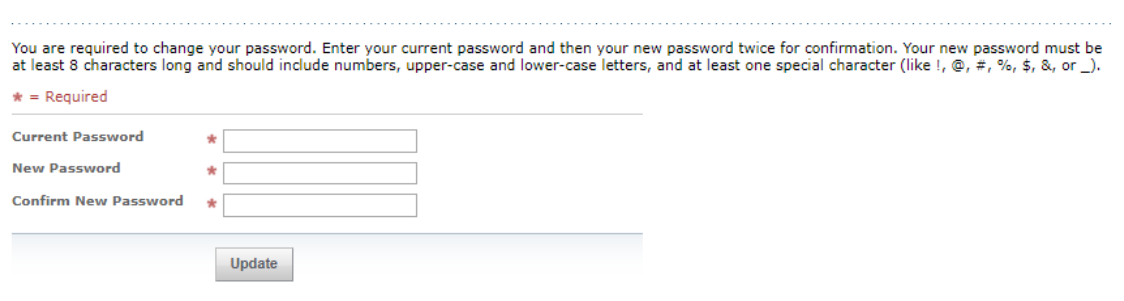

**\*It is recommended that you copy and paste the temporary password into the fields, so that you do not encounter issues pertaining to human error.**

Once you have reset your password and have gained access to your account, check your "**Cart**" to ensure that your course(s) have been added successfully:

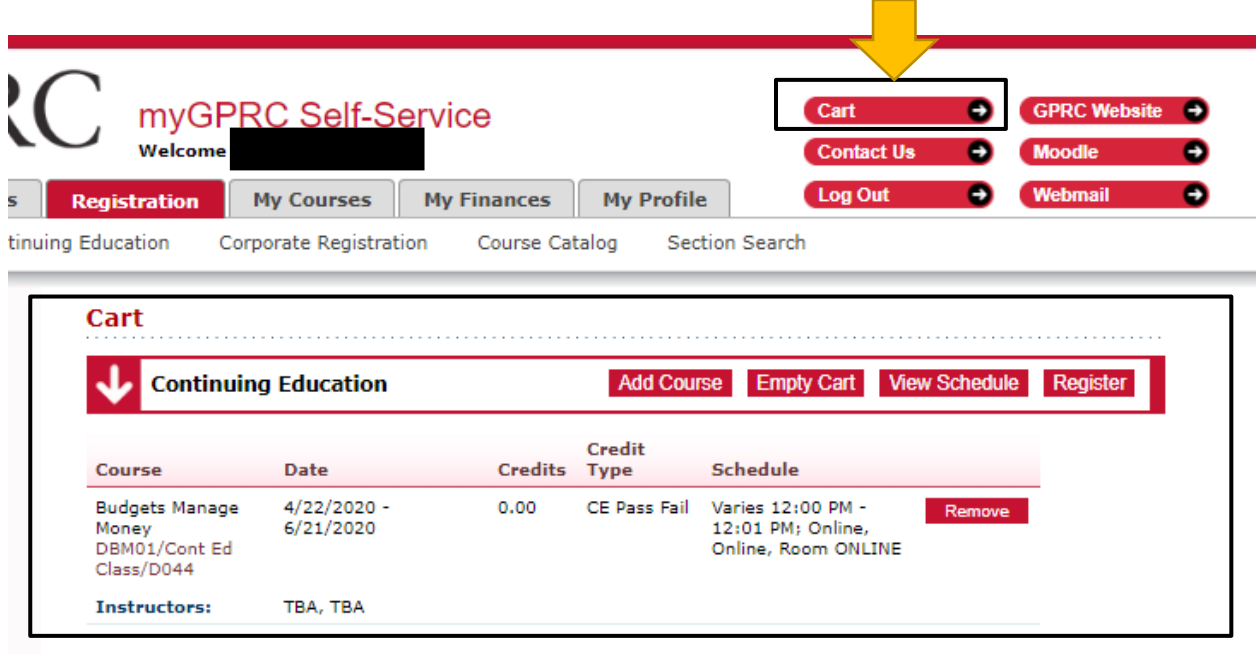

Clicking on the "**Cart**" button, you will see your full viewing of courses. If your course(s) have been added correctly, then you can proceed to "**Registration.**"

In the event that your courses have not all been added correctly, you can add or remove courses if necessary:

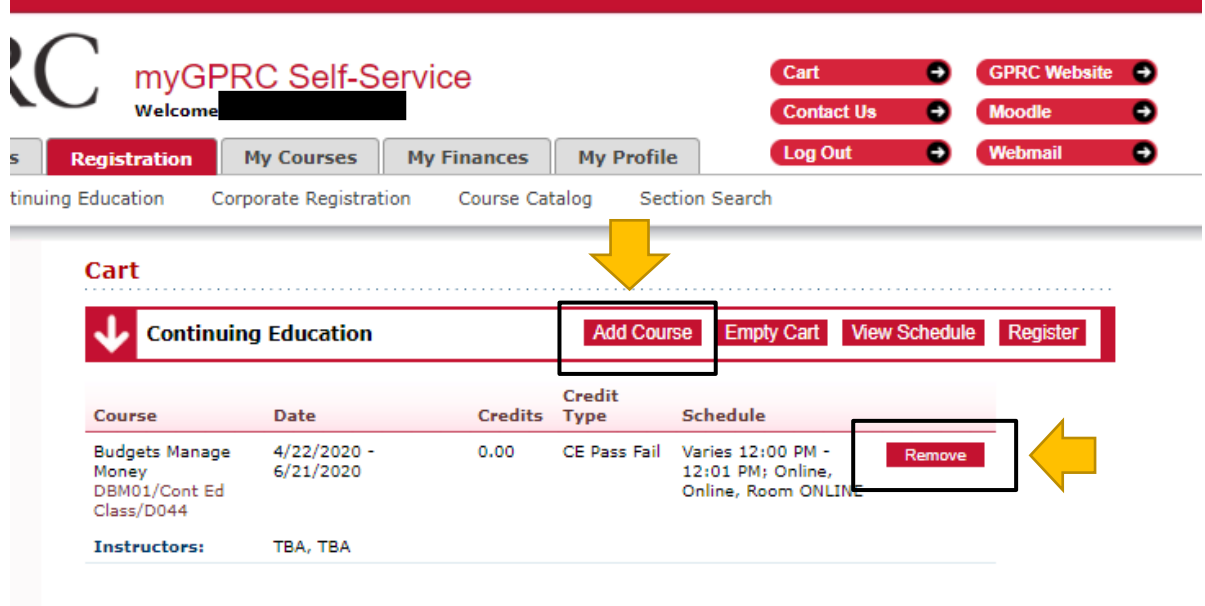

Once you have confirmed your course(s), you can proceed with your registration:

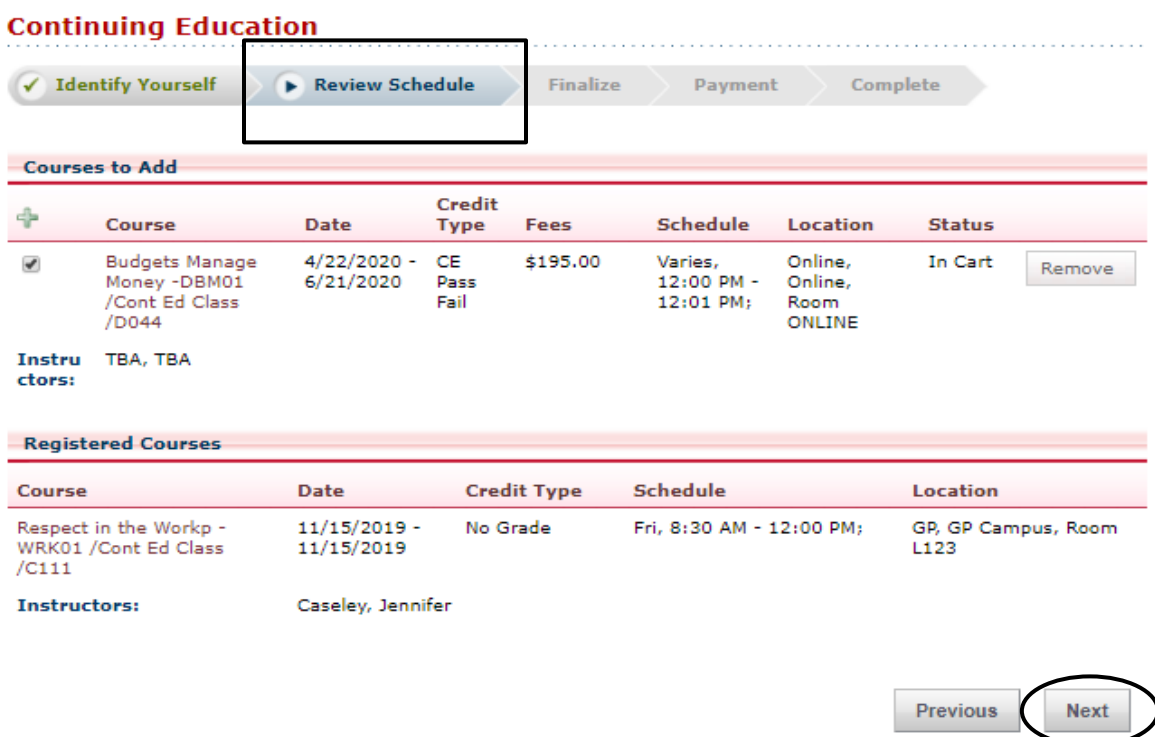

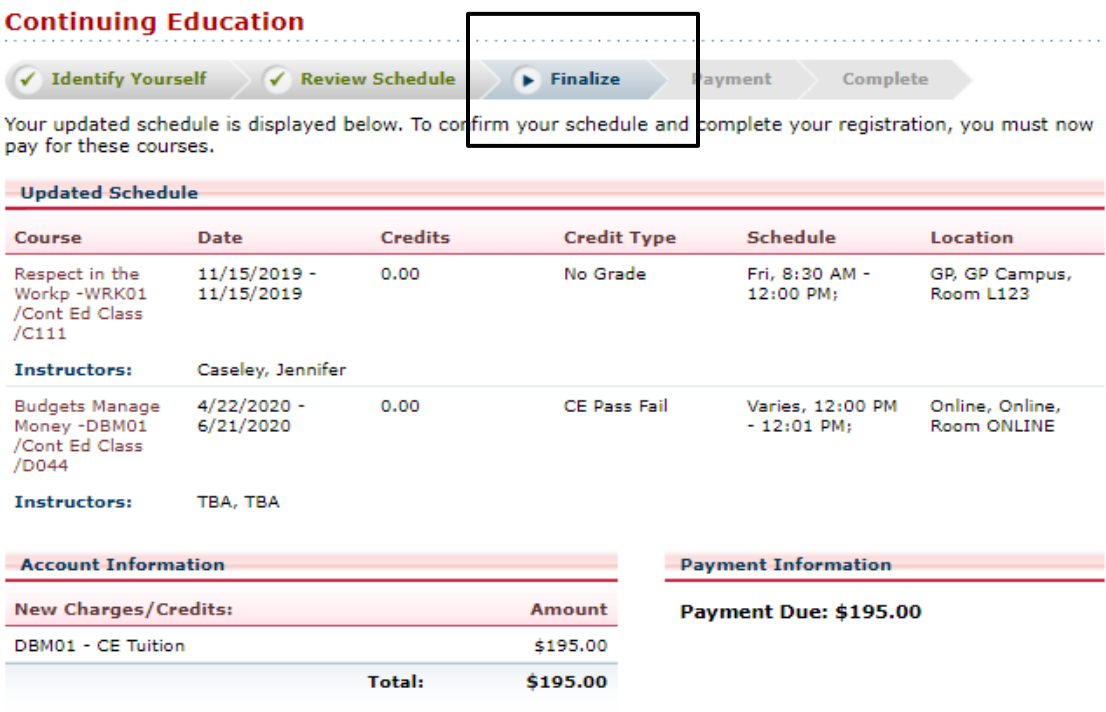

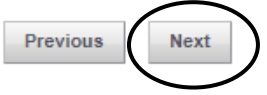

#### **3. Submitting Payment:**

After clicking on the "**Next**" button after *Finalize Your Order*, you will then be able to submit payment. The online system only processes credit card payments.

**\*Please note that you only have 20 minutes to complete the payment, if you have not completed your payment within that timeframe – your session will expire and you will have to start again.** 

The billing information fields will be auto-filled, based off of your profile information. In the event that you need to make updates, please do so here:

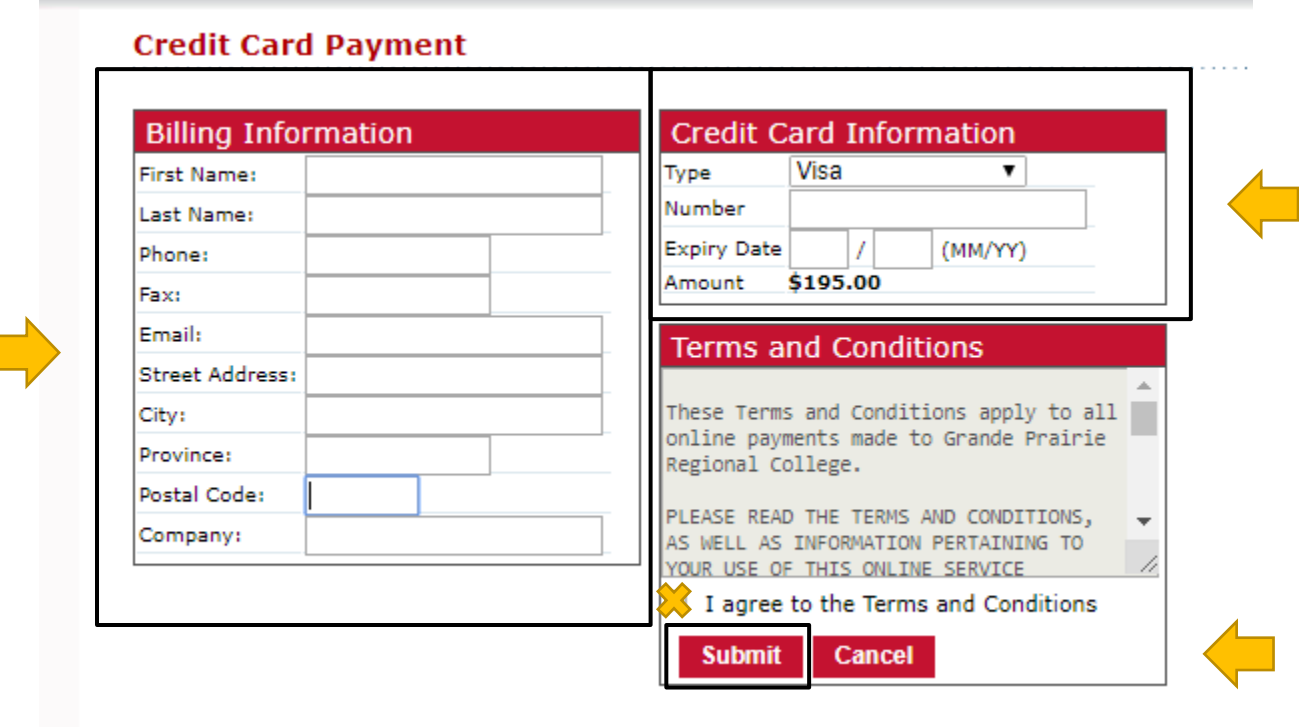

Once you have verified the fields under *Billing Information*, enter your **Credit Card Information**. Then, click in the "**I agree to the Terms and Conditions**" box and submit your payment.

**\*Please ensure to have your pop-up blockers disabled, so that the receipt window will appear after your registration. Failure to do so will prevent the opportunity for you to save or print your receipt. If you require a copy of your receipt, please contact Continuing Education.**